# HYCON 紘康科技

## **HY15P-Hex Loader**

軟體使用說明

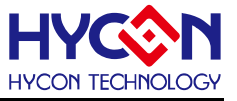

#### 錄 目

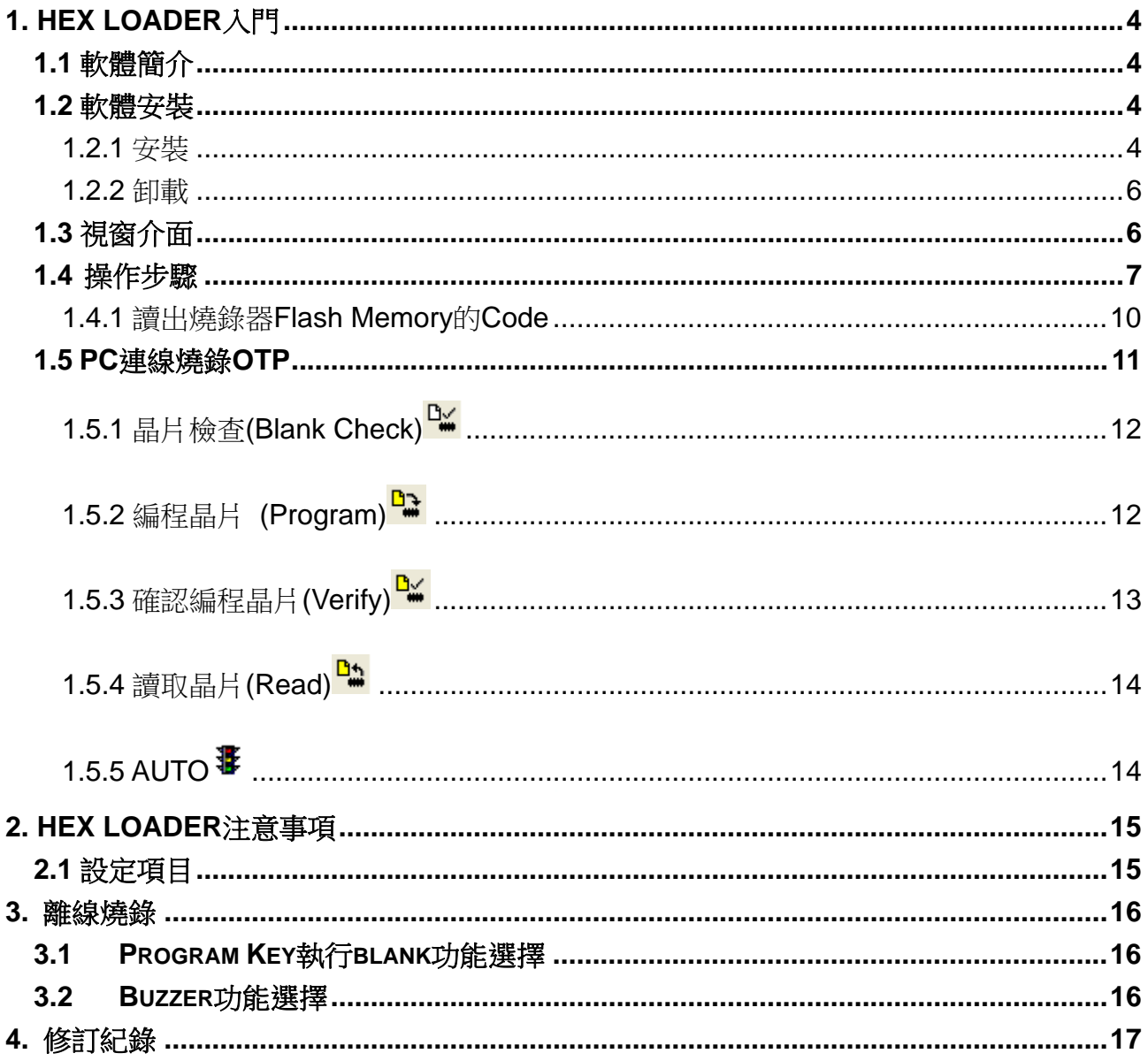

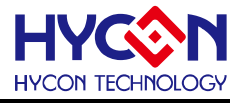

注意:

- 1、本說明書中的内容,隨著產品的改進,有可能不經過預告而更改。 請客戶及時到本公司網站下載更新 [http://www.hycontek.com](http://www.hycontek.com/)。
- 2、 本規格書中的圖形、應用電路等,因第三方工業所有權引發的問題,本公司不承擔其責任。
- 3、 本產品在單獨應用的情況下,本公司保證它的性能、典型應用和功能符合說明書中的條件。當使用在客 戶的產品或設備中,以上條件我們不作保證,建議客戶做充分的評估和測試。
- 4、請注意輸入電壓、輸出電壓、負載電流的使用條件,使 IC 内的功耗不超過封裝的容許功耗。對於客戶在 超出說明書中規定額定値使用產品,即使是瞬間的使用,由此所造成的損失,本公司不承擔任何責任。
- 5、本產品雖内置防靜電保護電路,但請不要施加超過保護電路性能的過大靜電。
- 6、本規格書中的產品,未經書面許可,不可使用在要求高可靠性的電路中。例如健康醫療器械、防災器械、 車輛器械、車載器械及航空器械等對人體產生影響的器械或裝置,不得作為其部件使用。
- 7、本公司一直致力於提高產品的品質和可靠度,但所有的半導體產品都有一定的失效概率,這些失效概率 可能會導致一些人身事故、火災事故等。當設計產品時,請充分留意冗餘設計並採用安全指標,這樣可 以避冤事故的發生。
- $8\,$  本規格書中内容,未經本公司許可,嚴禁用於其他目的之轉載或複製。

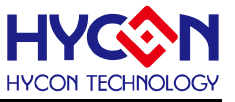

#### <span id="page-3-0"></span>**1. Hex Loader**入門

#### <span id="page-3-1"></span>**1.1** 軟體簡介

Hex Loader 的目的為,針對 HY15P IDE 各版本所產生的.Hex 檔,只要透過此燒錄軟體, 均可經由硬體燒錄器進行燒錄。(需正確選擇晶片型號和燒錄器編號,詳見[第](#page-14-0)[2](#page-14-0)[章](#page-14-0)說明)

#### <span id="page-3-2"></span>**1.2** 軟體安裝

#### <span id="page-3-3"></span>**1.2.1** 安裝

#### 運行 **HY15P-Hex Loader** 所需的最低系統配置:

- PC 硬體需求 PC 相容的奔騰(PENTIUM®) 級系統 128 MB 記憶體(推薦 256MB) 10 GB 硬碟空間
- 支援作業系統

#### Windows 98SE /Windows 2000/Windows XP/Windows Vista/Windows 7

適用下列介面模式

USB Port

- 適用軟體支援版本 HY15P Hex Loader V1.0 以上
- 支援產品型號:

-HY15P系列

- 燒錄器硬體支援型號:
	- HY15000-WK01 燒錄器
- 程式版本相容性:

HY15P IDE 各程式版本所組譯出的燒錄檔案(.HEX),

都可經由 Hex Loader 軟體,進行下載燒錄。

- 功能項目:
	- -支援下載到燒錄器的 Flash 記憶體
	- -支援讀取下載到燒錄器的 Flash 記憶體

#### 對於某些 **Windows** 作業系統,要在電腦中安裝軟體,需要管理員訪問許可權。

- 解開壓縮檔,並執行目錄中 Setup.exe 執行檔。
- 按畫面照指示一步一步向下執行安裝步驟, 如[圖](#page-4-0) 1- 1

## **HY15P- Hex Loader** 軟體使用說明

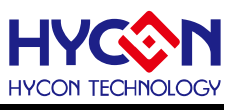

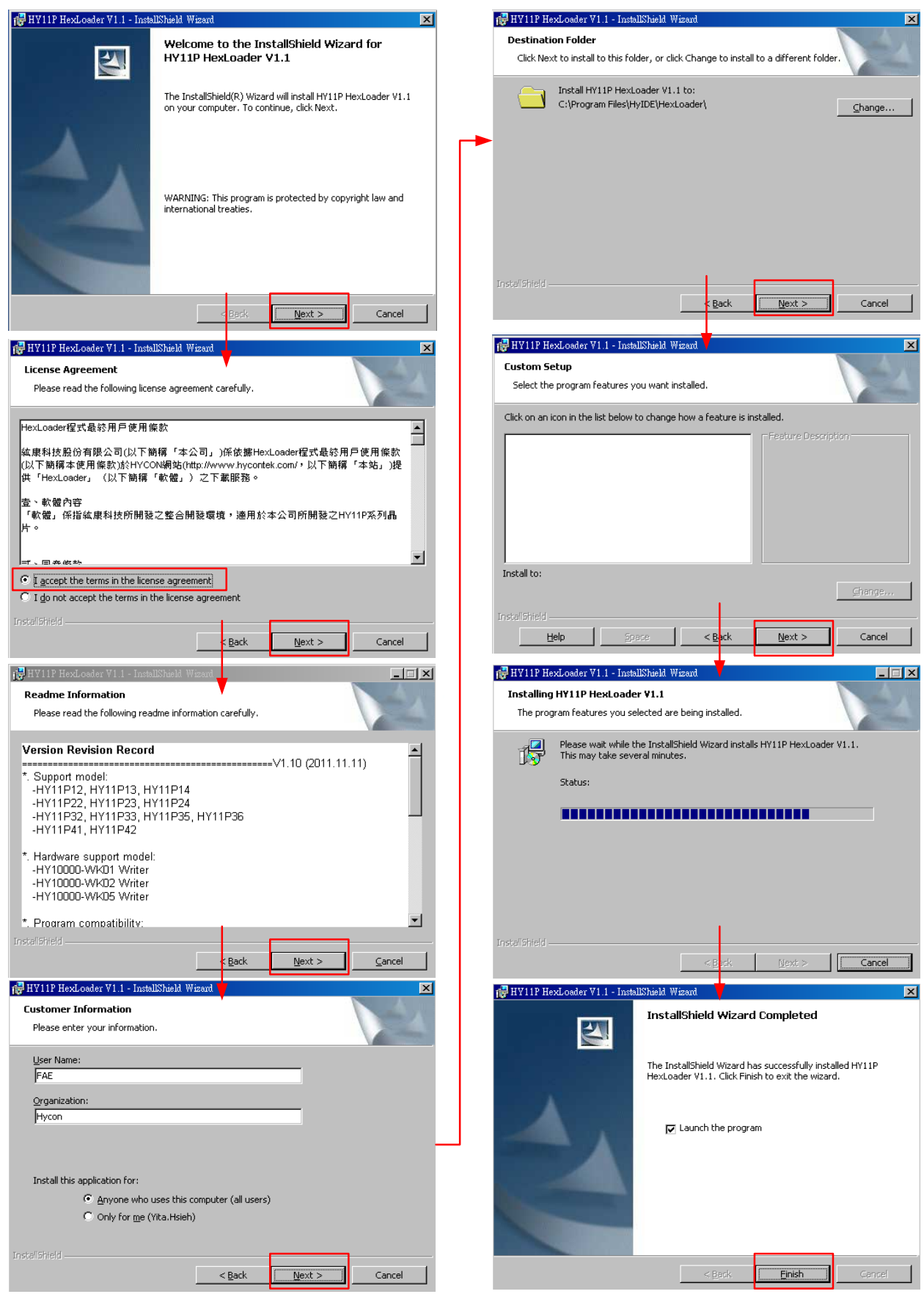

<span id="page-4-0"></span>圖 1- 1

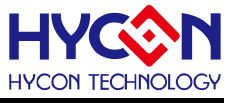

#### <span id="page-5-0"></span>**1.2.2** 卸載

請到控制台的"新增或移除程式"尋找 HY15P-Hex Loader 選擇移除程式,即可。

## <span id="page-5-1"></span>**1.3** 視窗介面

打開軟體時會出現以下畫面,如[圖](#page-5-2) 1-2下所示。

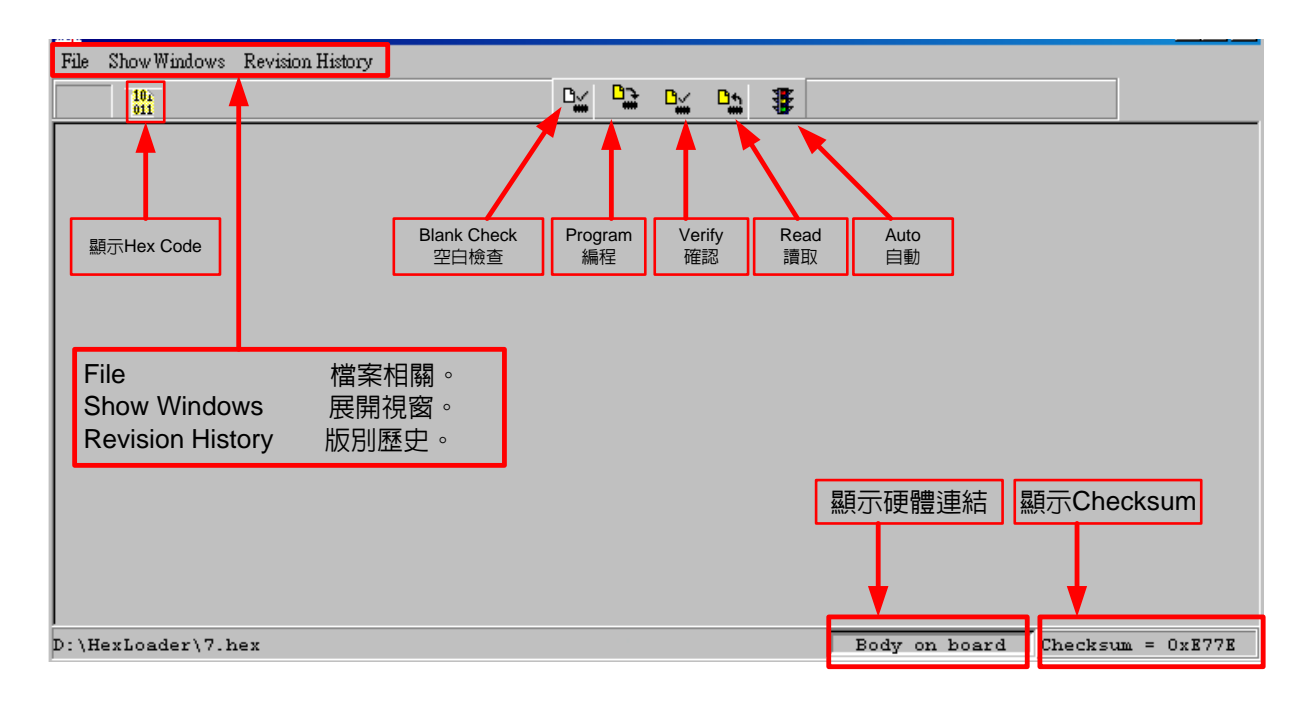

圖 1- 2

#### <span id="page-5-2"></span>當介面點選File出現選擇書面如, [如圖](#page-5-3) 1-3。

<span id="page-5-3"></span>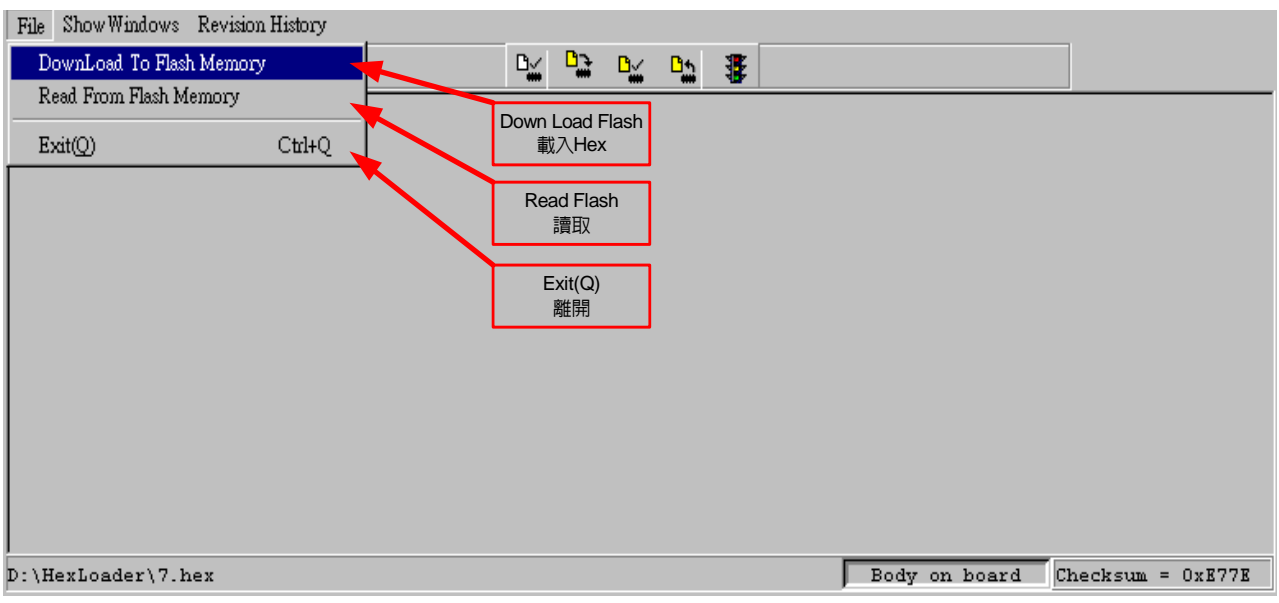

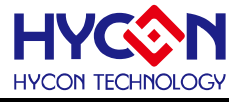

Down Load To Flash Memory → 下載到燒錄器 Flash 記憶體。 Read From Flash Memory → 讀取燒錄器的 Flash 記憶體。 當介面點選Show Windows出現選擇畫面, 如[圖](#page-6-1) 1-4。

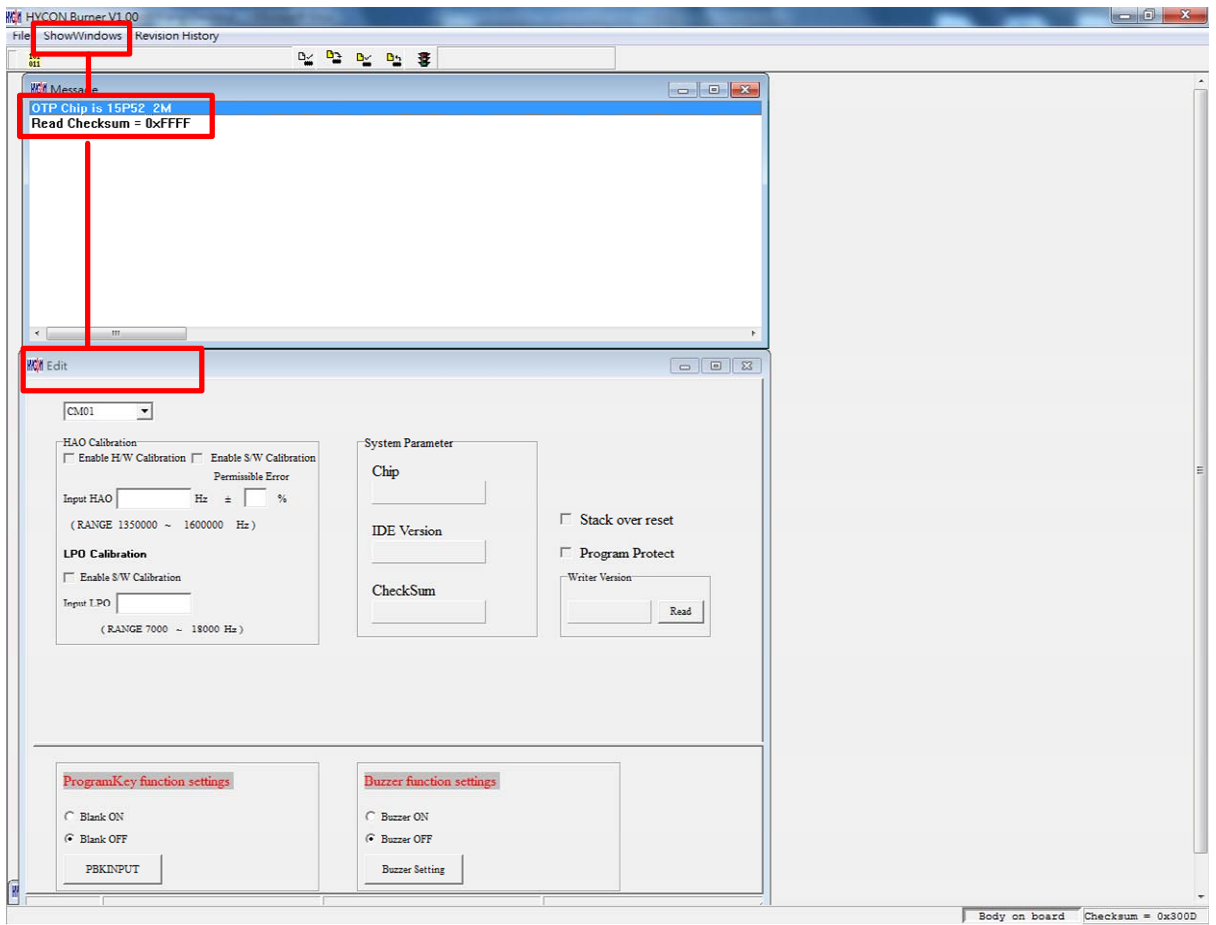

圖 1- 4

<span id="page-6-1"></span>Message  $\rightarrow$  訊息欄位。

Edit  $\rightarrow$  顯示視窗, 此定義為確認項目, 當作純顯示功能, 無須在此書面再做勾選。

#### <span id="page-6-0"></span>**1.4** 操作步驟

步驟 **01**:由File下選擇Down Load To Flash Memory[如圖](#page-6-2) [1- 5](#page-6-2)。

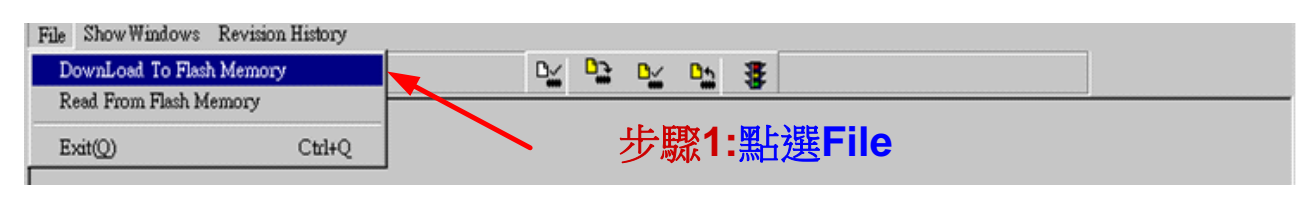

圖 1- 5

<span id="page-6-2"></span>步驟 **02**:選擇燒錄器的版別。

步驟 **03**:選擇晶片的型號。

步驟 **04**:選擇晶片的限制燒錄次數,若要選擇則需將 Enable Program Times 打勾 以及輸入燒錄次數的數字,若不要此功能,則不需勾選。

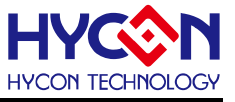

#### 步驟 **05**:選擇完畢後按 OK。

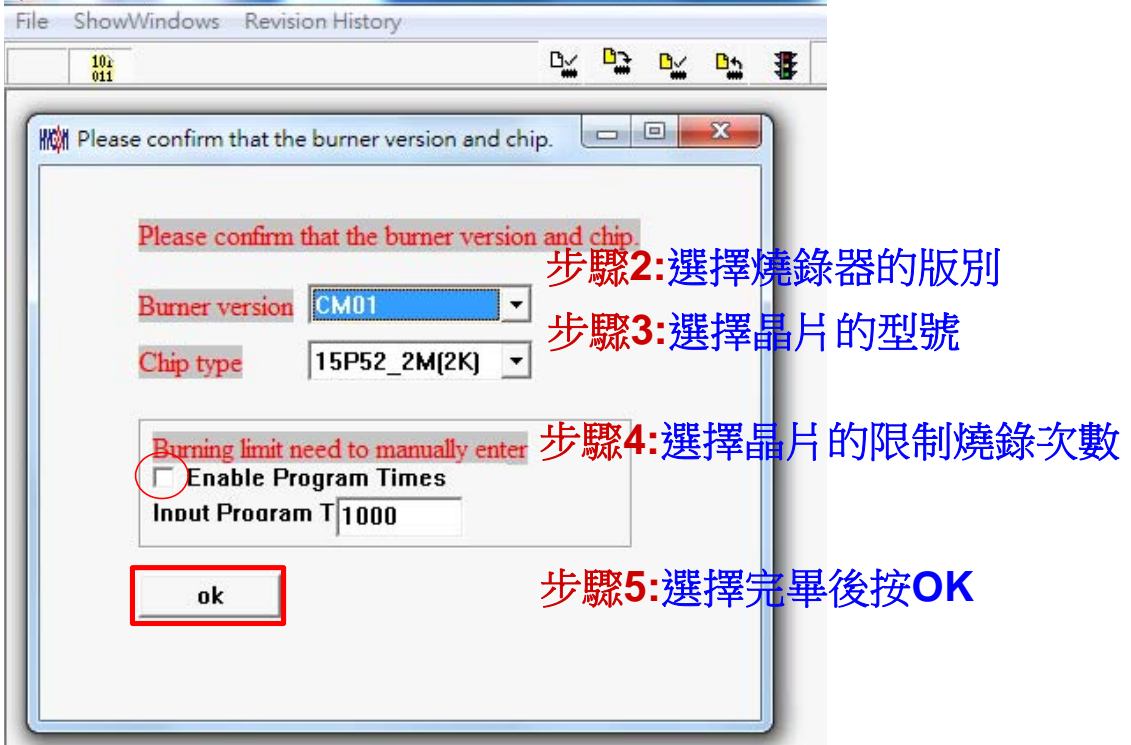

圖 1- 6

步驟 **06**:選擇Hex燒錄檔並Download到燒錄器的Flash Memory,如[圖](#page-7-0) [1- 7](#page-7-0)。 .

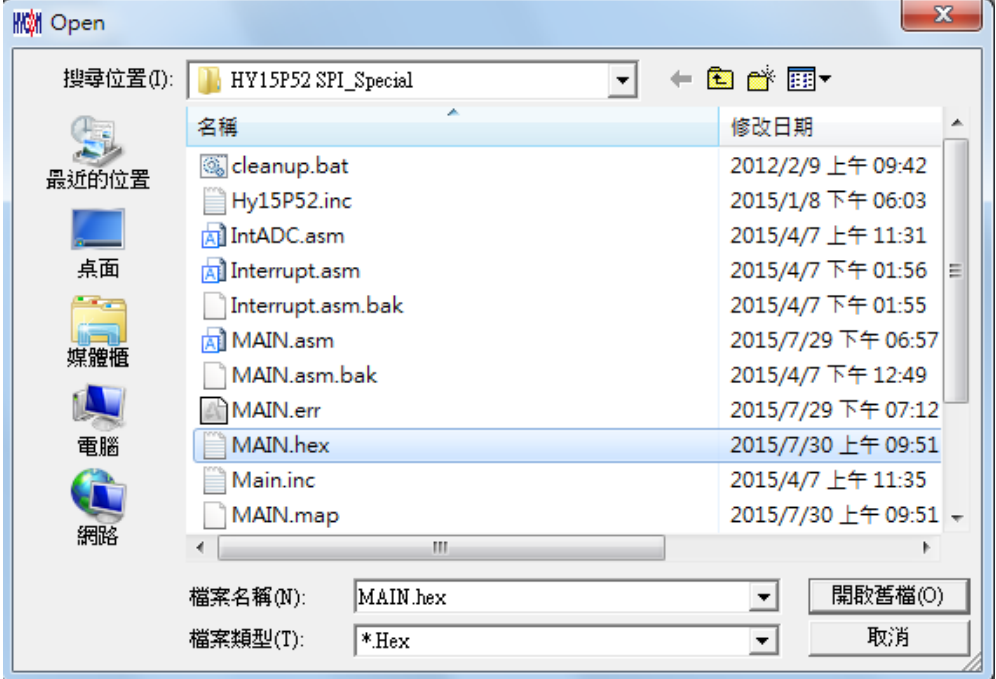

圖 1- 7

<span id="page-7-0"></span>步驟 07: 選擇是否輸入Password, 如[圖](#page-8-0) 1-8。

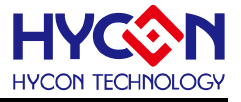

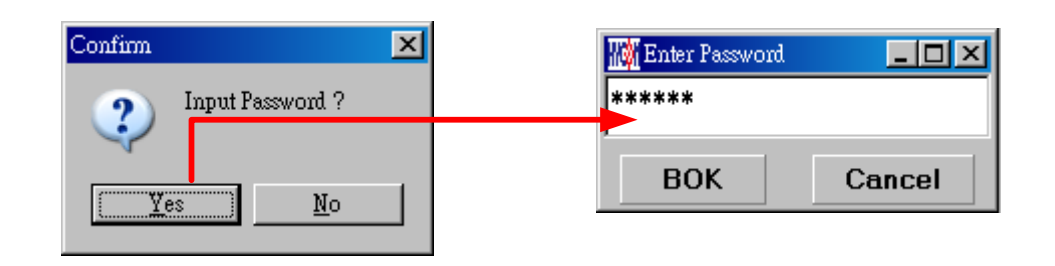

圖 1- 8

<span id="page-8-0"></span>步驟 **08**:選擇完畢載入後顯示資訊,[如圖](#page-8-1) [1- 9](#page-8-1)。

| Message                                                                                                    |                                                                                                    |
|----------------------------------------------------------------------------------------------------|----------------------------------------------------------------------------------------------------|
| <b>Flash had been protected !!</b><br><b>H/W HAO Calibration Function ON!</b><br>S/W LPO Calibration Function ON!<br>C:\Documents and Settings\YC.Cho\桌面\F 1.Flash Memory密碼保護啓動<br>Program Times Download OK !!<br>Program Times Function Enable ***** Prog | 2.HAO硬體校正功能啓動<br>3.LPO軟體校正功能啓動<br>4. 顯示成功將程式Download到燒錄器的Flash Memory<br>5.表示啓動燒錄次數限制<br>6. 顯示還可以燒錄的次數 |

圖 1- 9

<span id="page-8-1"></span>步驟 **09**:選擇 Edit 為 Hex 檔載入後顯示資訊。此畫面為讀取資訊用,無須更改設定。 .

| <b>KM</b> Edit                                                                                                    | $\begin{array}{c c c c c c} \hline \multicolumn{3}{c }{\mathbf{C}} & \multicolumn{3}{c }{\mathbf{X}} \end{array}$                                                                            |
|----------------------------------------------------------------------------------------------------|----------------------------------------------------------------------------------------------------|
| CM01<br>$\vert \cdot \vert$<br>HAO Calibration<br>F Enable H/W Calibration F Enable S/W Calibration<br>Permissible Error<br>Input HAO $2000000$ Hz $\pm$ 0 %<br>(RANGE 1350000 ~ ~ 1600000 ~ Hz)<br><b>LPO Calibration</b><br>Enable S/W Calibration<br>Input LPO  13000<br>(RANGE 7000 ~ 18000 Hz) | System Parameter<br>Chip<br>HY15P52<br>$\Box$ Stack over reset<br><b>IDE</b> Version<br>1.00<br>$\Box$ Program Protect<br>-Writer Version-<br>CheckSum<br>.<br>W15P00.0<br>Read<br>9AAC<br>. |
| ProgramKey function settings<br>C Blank ON<br><b>C</b> Blank OFF<br><b>PBKINPUT</b>                                                                                                    | <b>Buzzer function settings</b><br>C Buzzer ON<br><b>6</b> Buzzer OFF<br><b>Buzzer Setting</b>                                                                                               |

圖 1- 10

(1)當介面選擇 USB, 組譯主程式完成後會將程式碼,載入燒錄器的 Flash Memory 內, 作為 生產線上量產燒錄用。

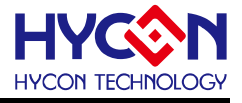

(2)在載入到燒錄器的Flash Memory 之前會先詢問是否要輸入Password如圖 1-8, 此項功能 是能讓開發者可以由PC看到載入到燒錄器的Flash Memory的Code,注意Password只能有 6 個碼(ASCII Code)。為了保護使用者所開發程式碼,預設載入到燒錄器時一定要輸入 Password,若操作過程中取消密碼輸入,代表日後不允許讀出燒錄器的的Code。

注意:一但設定好 PASSWORD 後,此燒錄器已設定操作密碼,以後讀取 CODE 的操作都需 要此密碼,請記好您設定的密碼,以免無法將該 CODE 讀出;每次載入新 CODE 時,都會 有重新要求輸入密碼的動作。

(3)設定完 Password 之後,會詢問是否要指定燒錄器;一但指定燒錄器,只有被指定的燒錄 (5)當組譯完成後在下方顯示組譯完成後的 Hex 檔名稱與 Checksum,如下圖 1-11。 器方能讀取該 Flash Memory 內的 Code;若未指定燒錄器,則任何燒錄器皆可讀取 (4)如果組譯選項內有選擇致能燒錄次數,訊息欄位會顯示程式可燒錄次數。

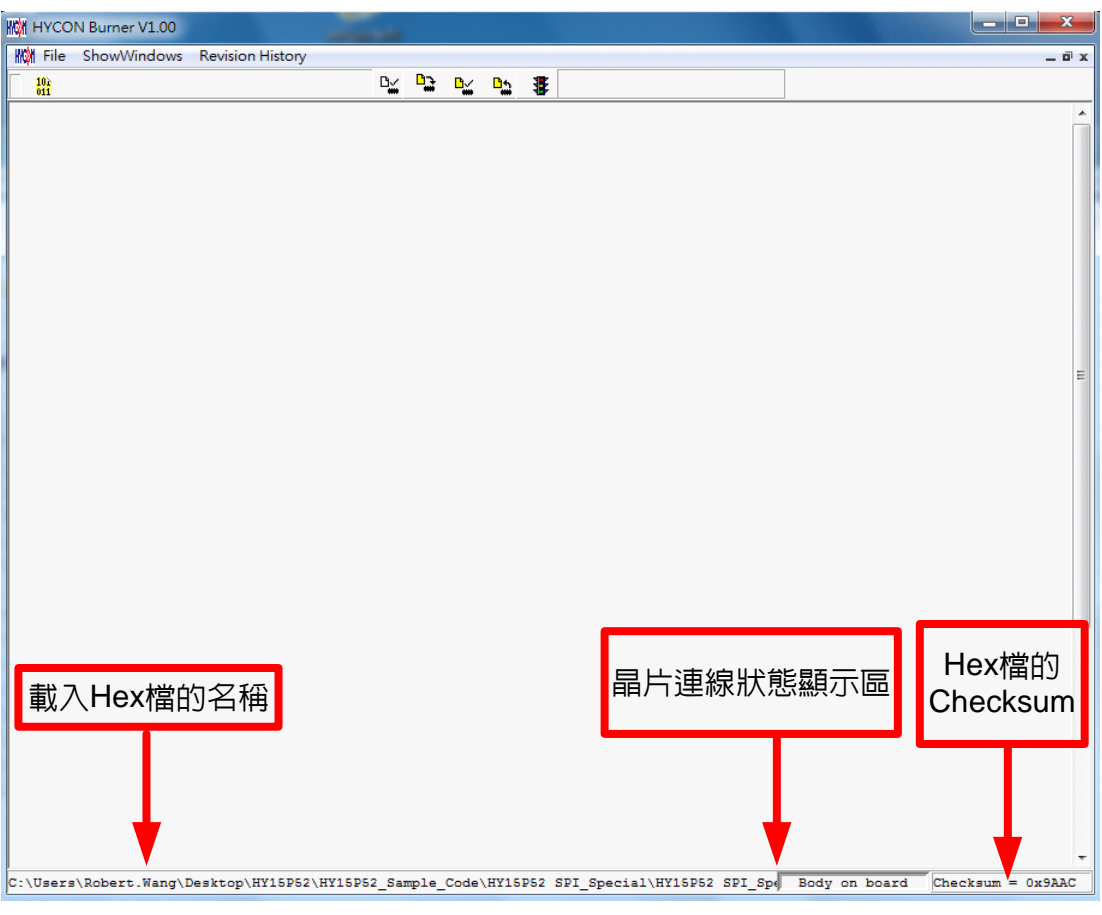

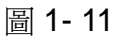

## <span id="page-9-0"></span>1.4.1 讀出燒錄器Flash Memory的Code

開發者如果想要知道燒錄器 Flash Memory 中的 Code 是否與 Download 的 Code 相同可使 使用此功能來確定,但是輸入的 Password 必須與 Download 的 Password 相同,才能顯示。

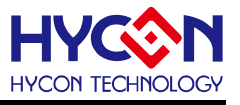

注意:在 Download To Flash Memory 的時候需要有事前先輸入密碼,之後使用 Read From Flash Memory 才可以正常把 Code 都讀取回來, 如果在沒有輸入密碼情況下 Download Code,之後是無法讀取回來。

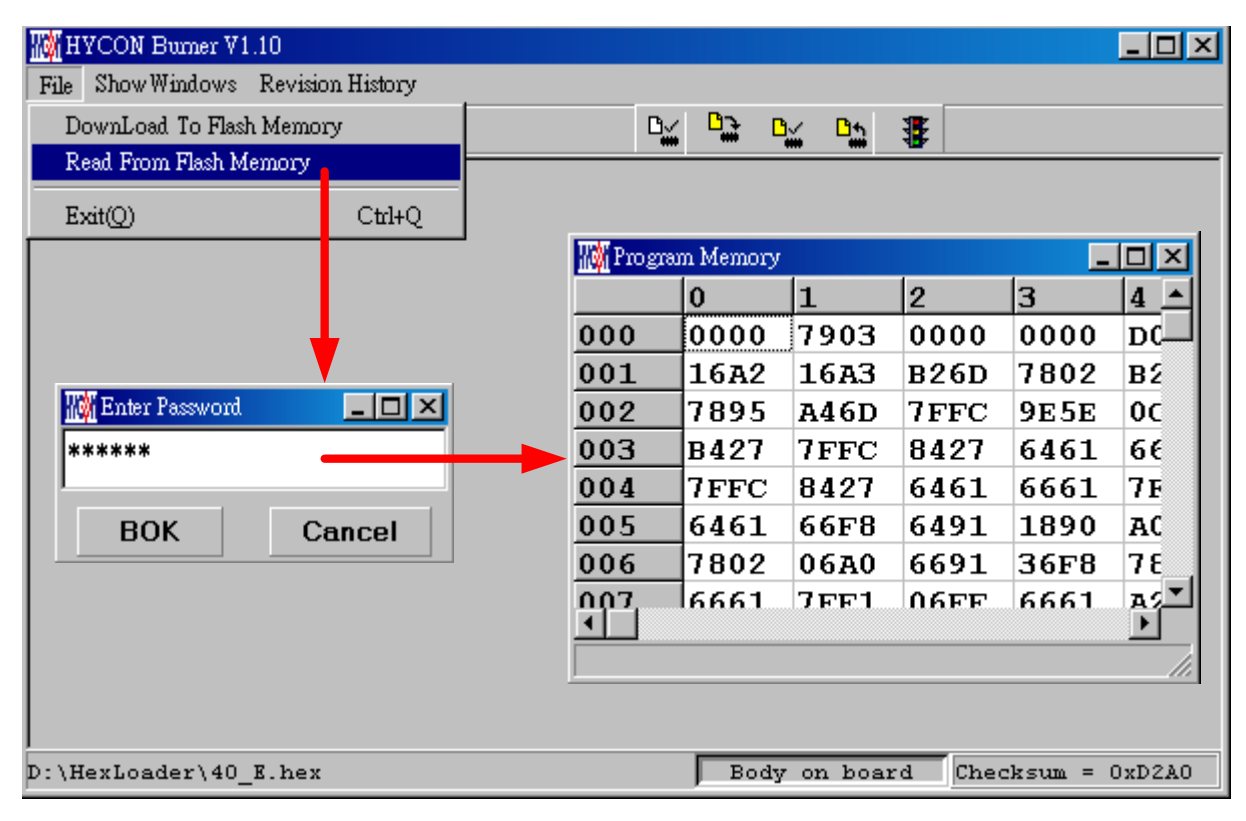

圖 1- 12

## <span id="page-10-0"></span>**1.5 PC**連線燒錄**OTP**

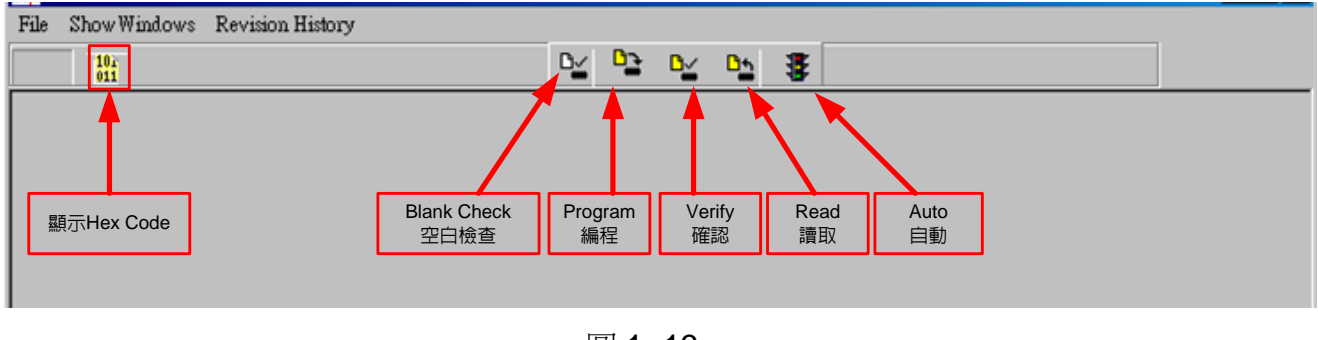

圖 1- 13

當燒錄的檔案成功的載入燒錄器或IDE的Flash Memory內,將可以進行Blank Check、燒錄、 Verify及讀取等動作。晶片已連上如[圖](#page-11-2) 1-14,晶片未連上[如圖](#page-11-3) 1-15

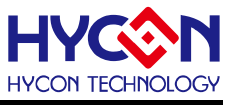

 $\overline{\text{board}}$  Checksum = 0xD2A0

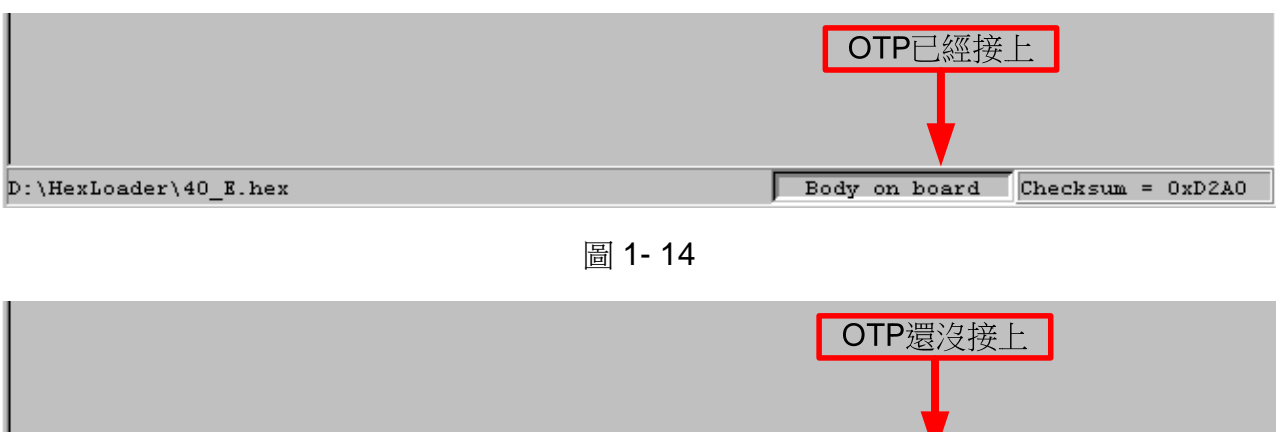

<span id="page-11-3"></span><span id="page-11-2"></span>D:\HexLoader\40 E.hex

圖 1- 15

Body

## <span id="page-11-0"></span>**1.5.1** 晶片檢查**(Blank Check)**

在還沒有燒錄過的晶片,讀取其內部的 Code 應該皆為 OxFFFF, 晶片檢查的目的是確定此 OTP 所有位址的內容皆為 0xFFFF。

檢查晶片是否為空所指的是要燒錄 OTP 位址的內容皆為 0xFFFF。 如果選擇晶片正確以及檢查為空,訊息欄出現以下訊息。 .

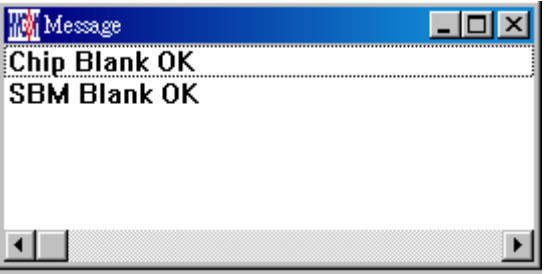

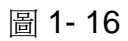

如果選擇晶片不正確或是檢查不為空,訊息欄出現以下訊息。

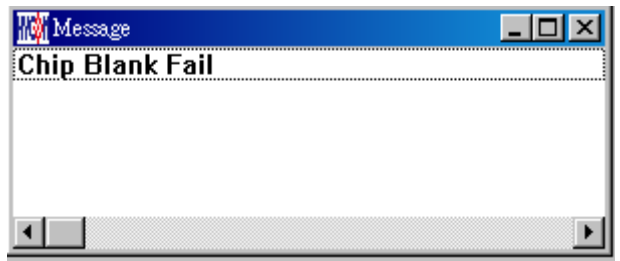

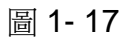

## <span id="page-11-1"></span>**1.5.2** 編程晶片 **(Program)**

編程的目的是將已經 Compiler 完成的程序燒錄到 OTP 的晶片中,燒錄完成後組裝成品後, 將可依照使用者所寫的指令運行程序。

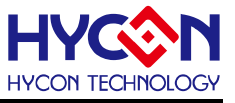

將已下載或組譯完成的 Hex 檔(顯示於最下面的顯示欄), 編程於選擇晶片內, 並確認編程晶 片內容是否正確。

如果選擇晶片正確以及編程成功,訊息欄出現以下訊息,如果有勾選 "Enable Program Times"則允許燒錄的次數會減1,並將剩餘燒錄次數顯示於訊息欄內,如[圖](#page-12-1) 1-18。

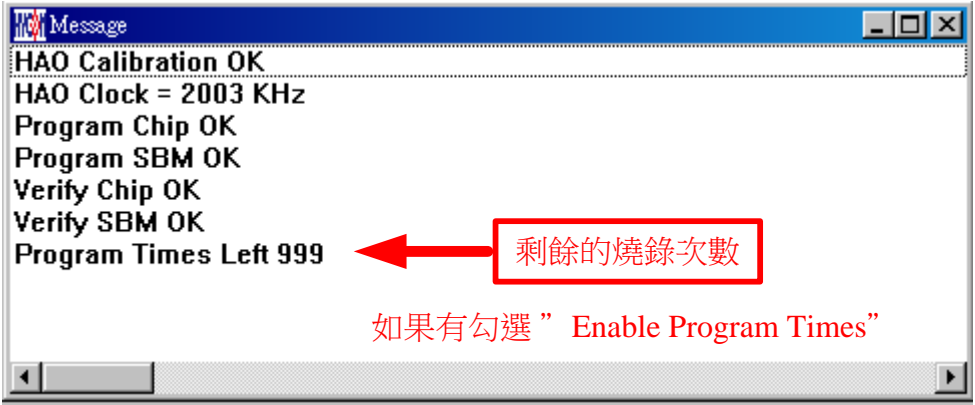

圖 1- 18

## <span id="page-12-1"></span><span id="page-12-0"></span>**1.5.3** 確認編程晶片**(Verify)**

確認編程晶片的目的是在比對燒錄到 OTP 晶片的程式是否與載入到燒錄器的 Flash Memory .的程式相同。

確認編程晶片內容是否與下載或組譯完成的 Hex 檔(顯示於最下面的顯示欄)一致,如果晶片 已經編程保護,則此項無效或比對失敗。

如果選擇晶片正確以及確認編程成功,訊息欄出現以下訊息如[圖](#page-12-2) [1- 19](#page-12-2)。

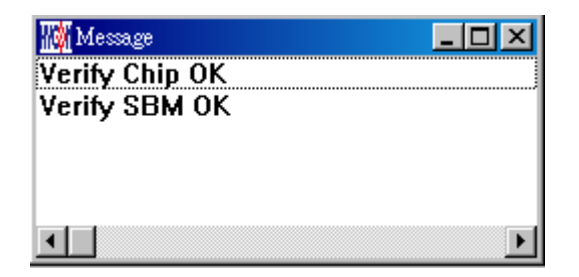

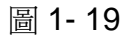

<span id="page-12-2"></span>如果選擇晶片不正確以或確認編程不成功,訊息欄出現以下訊息如[圖](#page-13-2) 1-20。

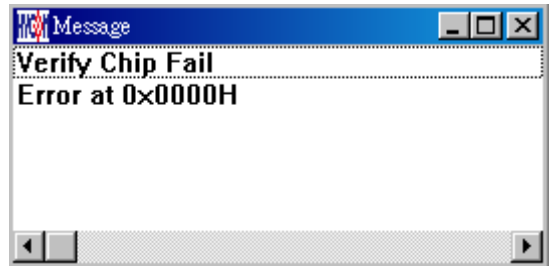

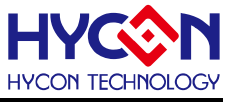

圖 1- 20

## <span id="page-13-2"></span><span id="page-13-0"></span>**1.5.4** 讀取晶片**(Read)**

讀取晶片的目的,是讓使用者確認讀取 OTP 的 Checksum 是否與燒錄的 Hex 檔相同。

讀取晶片內容,並將內容顯示於"顯示Code"視窗內[如圖](#page-13-3) [1- 21](#page-13-3)。

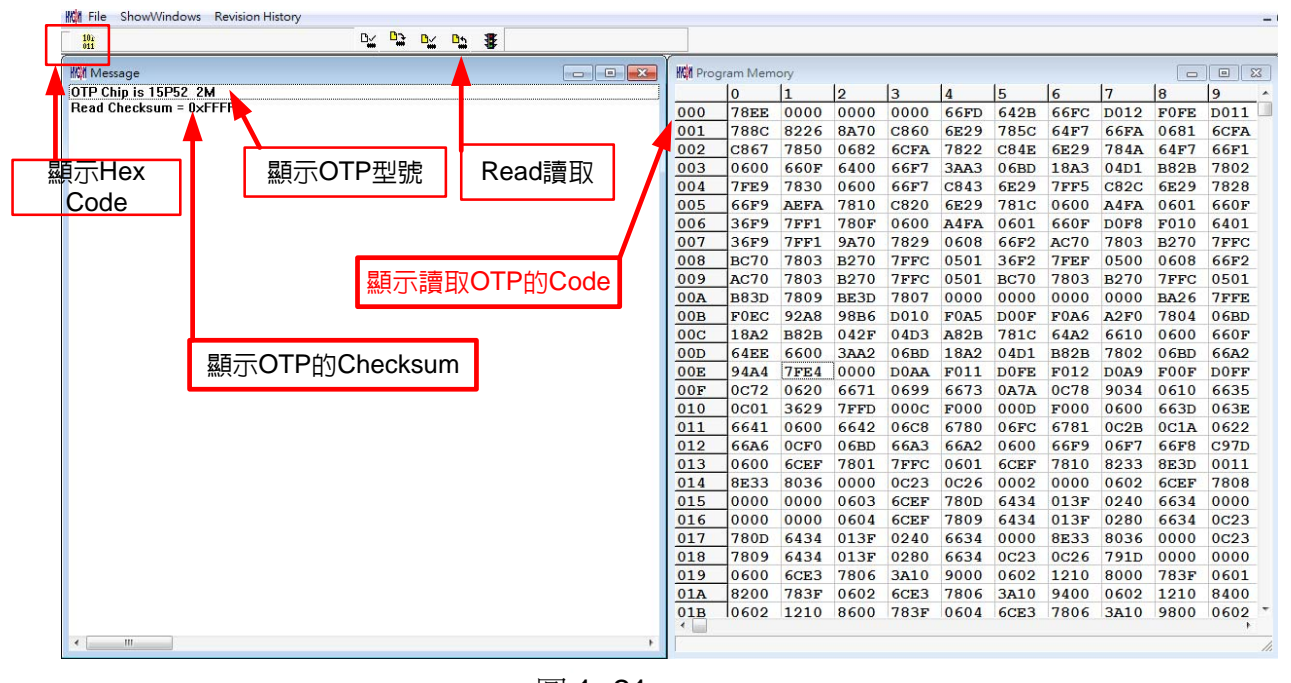

圖 1- 21

## <span id="page-13-3"></span><span id="page-13-1"></span>**1.5.5 AUTO**

Auto 是綜合 Blank Check、Program 及 Verify 三項功能,選擇 Auto 會先檢查晶片是否為空, 然後編程,確認編程晶片。

當執行成功後,訊息欄出現以下訊息如[圖](#page-13-4) 1-22,如果有勾選 "Enable Program Times" 則允 許燒錄的次數會減1,並將剩餘燒錄次數顯示於訊息欄內。

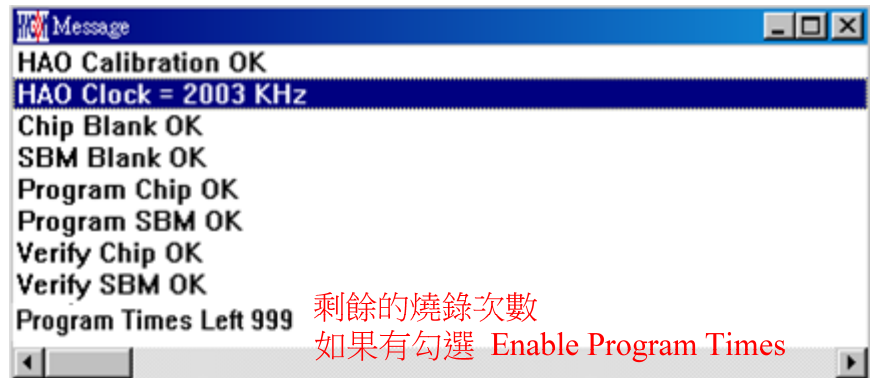

圖 1- 22

<span id="page-13-4"></span>如果有一項失敗,整個過程會立即停止,並在訊息欄顯示錯誤訊息。

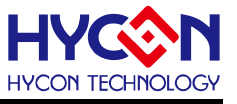

#### <span id="page-14-0"></span>**2. Hex Loader**注意事項

#### <span id="page-14-1"></span>**2.1** 設定項目

使用 Hex Loader 軟體燒錄時,需注意以下3點務必正確選對,否則會造成燒錄錯誤。

注意事項 01:請正確選擇燒錄器(CM01)

- 注意事項 02:請將 Hex Code 對應正確的晶片型號(Chip Type)
- 注意事項 03:留意燒錄次數的勾選,若要選擇則需將 Enable Program Times 打勾 以及輸入燒錄次數的數字,若不要此功能,則不需勾選。

將以上3點設定好後,當 Hex Code 載入燒錄器後,將會執行您所選定的晶片型號的燒錄環 境。晶片型號(Chip Type)目前支援包含:(15P52)

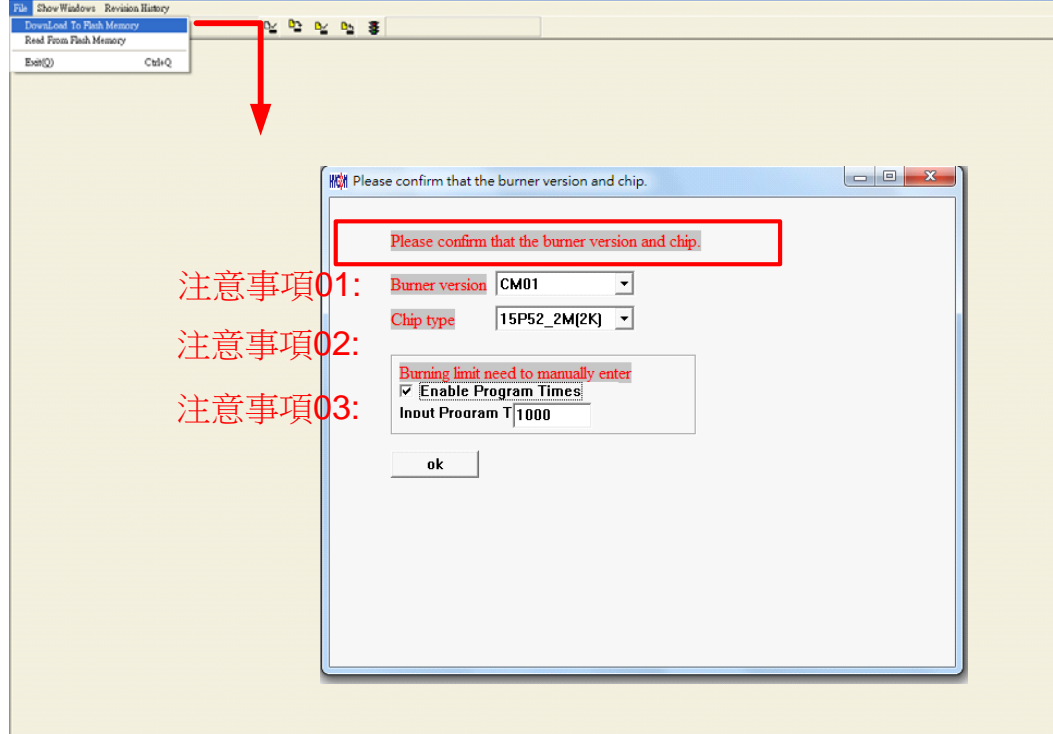

圖 2- 1

※使用線上燒錄功能時,連接 USB 之前先確定 9V Adapter 已經連接,請勿在使用 PC 連線 中插拔 9V Adapter, 否則可能導致 PC 當機。

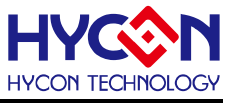

#### <span id="page-15-0"></span>**3.** 離線燒錄

3.1 Program Key 執行 blank 功能選擇

<span id="page-15-1"></span>如[圖](#page-15-3) 3-1可選擇Program key是否執行blank功能,設定時先選擇on/off,選擇後按下 PBKUBPUT即把設定寫入燒錄器,如果選擇blank on其步驟為Blank Check → Program → Verify, 如果選擇blank off其步驟為Program → Verify, 如果在Download到Flash Memory之 前有在"組譯選項"中勾選"燒錄保護",則在Verify後將執行燒錄保護;如果沒有勾選擇在Verify 後停止。

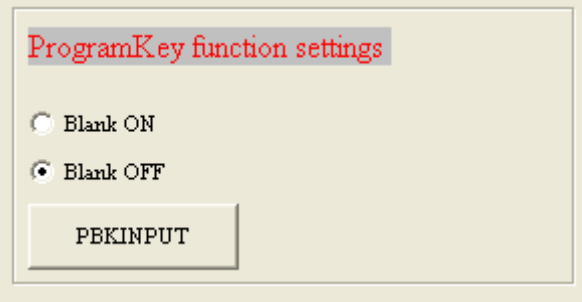

圖 3- 1

#### 3.2 Buzzer 功能選擇

<span id="page-15-3"></span><span id="page-15-2"></span>可選擇燒錄時,Buzzer 是否提供 Fail 聲響

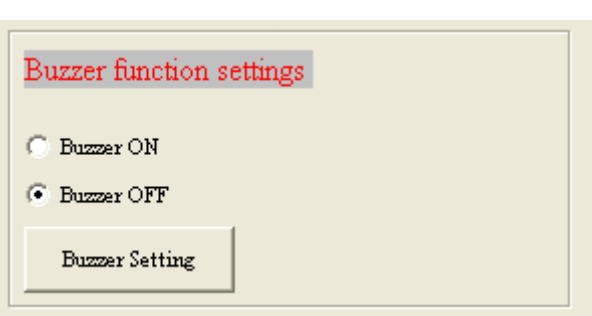

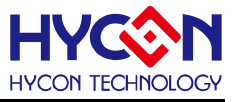

## <span id="page-16-0"></span>**4.** 修訂紀錄

以下描述本文件差異較大的地方,而標點符號與字形的改變不在此描述範圍。

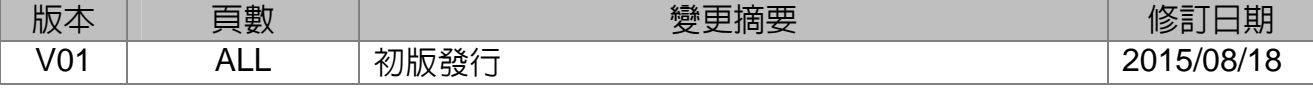